## **Configure Ed for Single Sign-On**

Configuring Ed for single sign-on (SSO) enables administrators to manage users of Citrix ADC. Users can securely log on to Ed by using the enterprise credentials.

## **Prerequisite**

Browser Requirements: Internet Explorer 11 and above

## **To configure Ed for SSO by using SAML:**

- 1. In a browser, type <https://admin.edapp.com/login> and press **Enter**.
- 2. Type your Ed admin account credentials (**Username or email** and **Password**) and click **Sign in**.

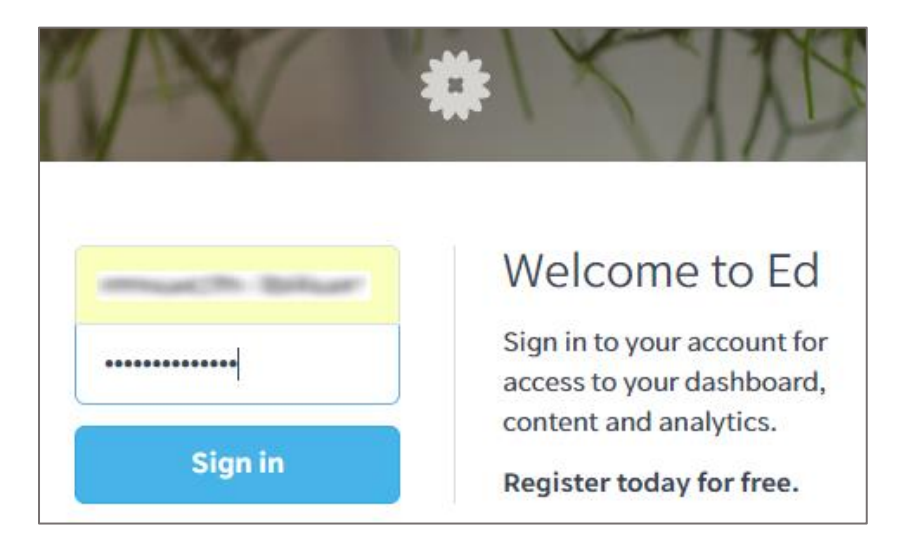

3. In the dashboard page, click the username in the top-right corner and select **Single Sign-On**.

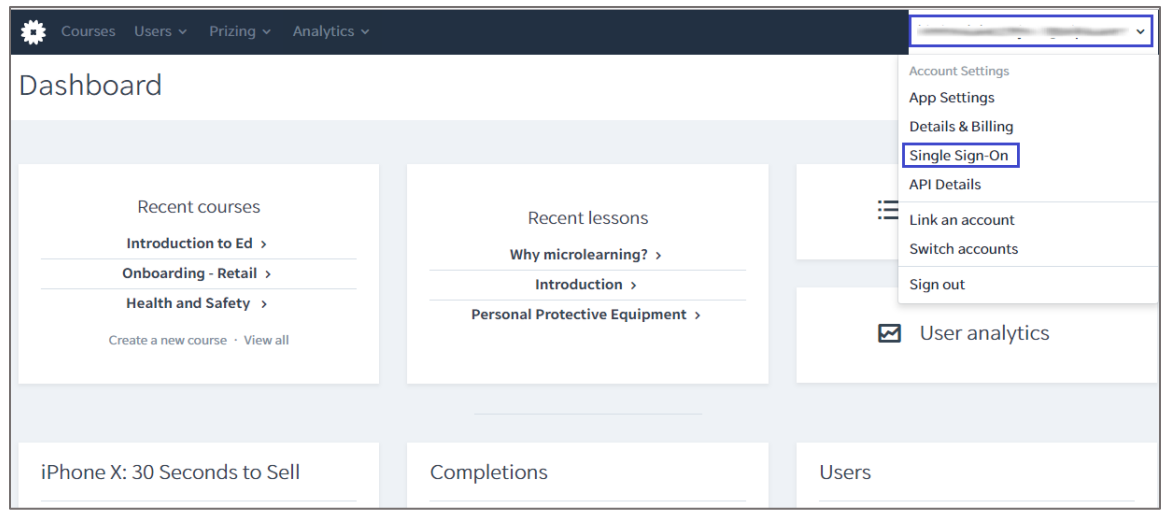

4. In the **Single Sign-On** page, select the **Enable Single Sign-On** check box and enter the values for the following fields:

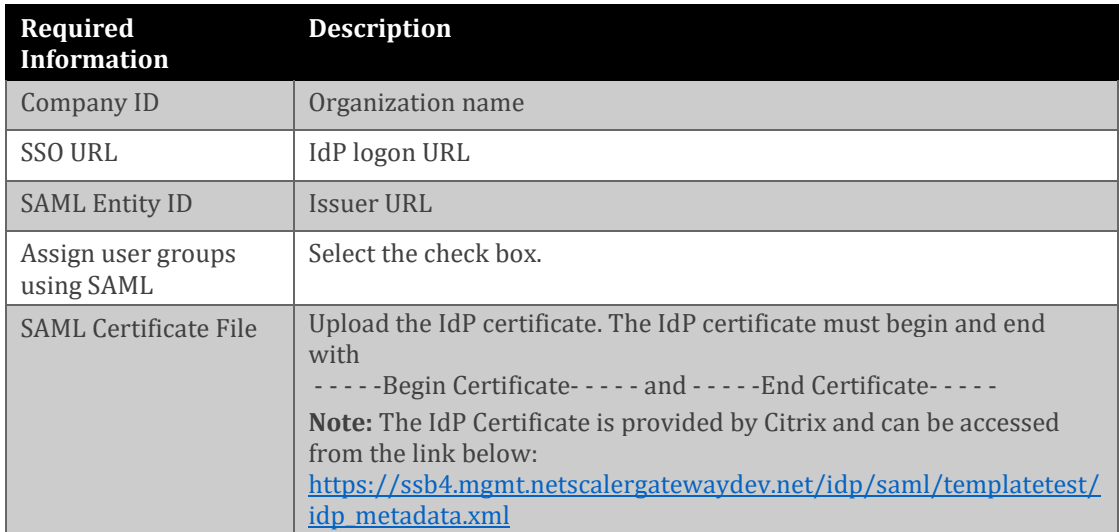

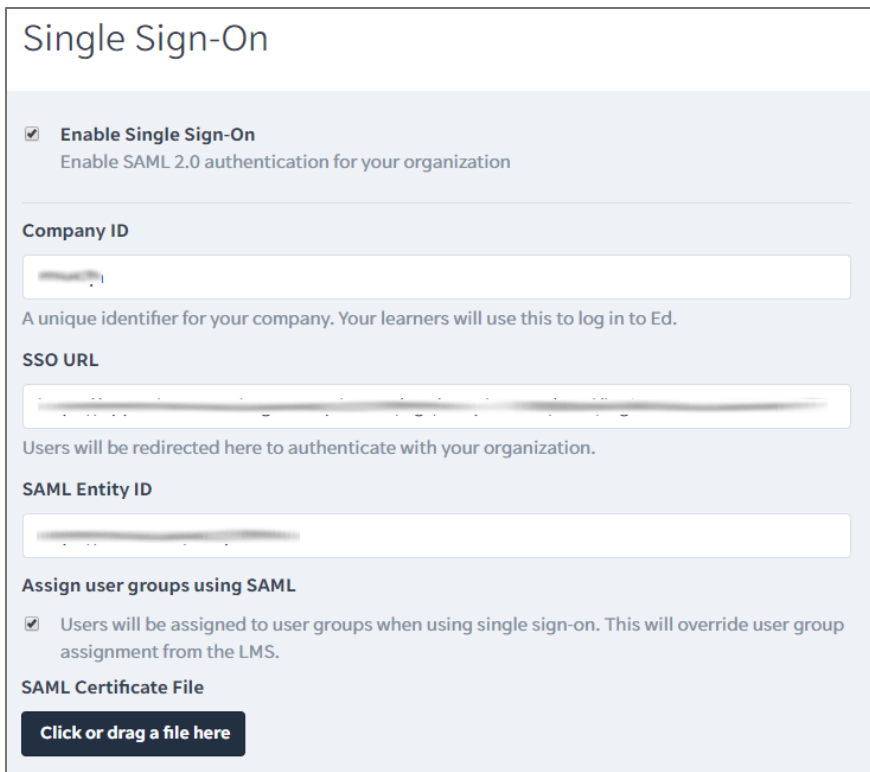

**Note**: The values are auto-saved.